První certifikační autorita, a.s.

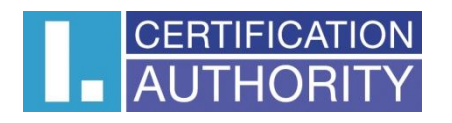

# **UŽIVATELSKÁ PŘÍRUČKA – Zaměstnanec**

**Návod na aktivaci služby I.CA RemoteSign**

březen 2024 verze příručky 1.1

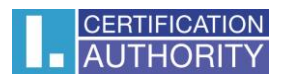

## **OBSAH**

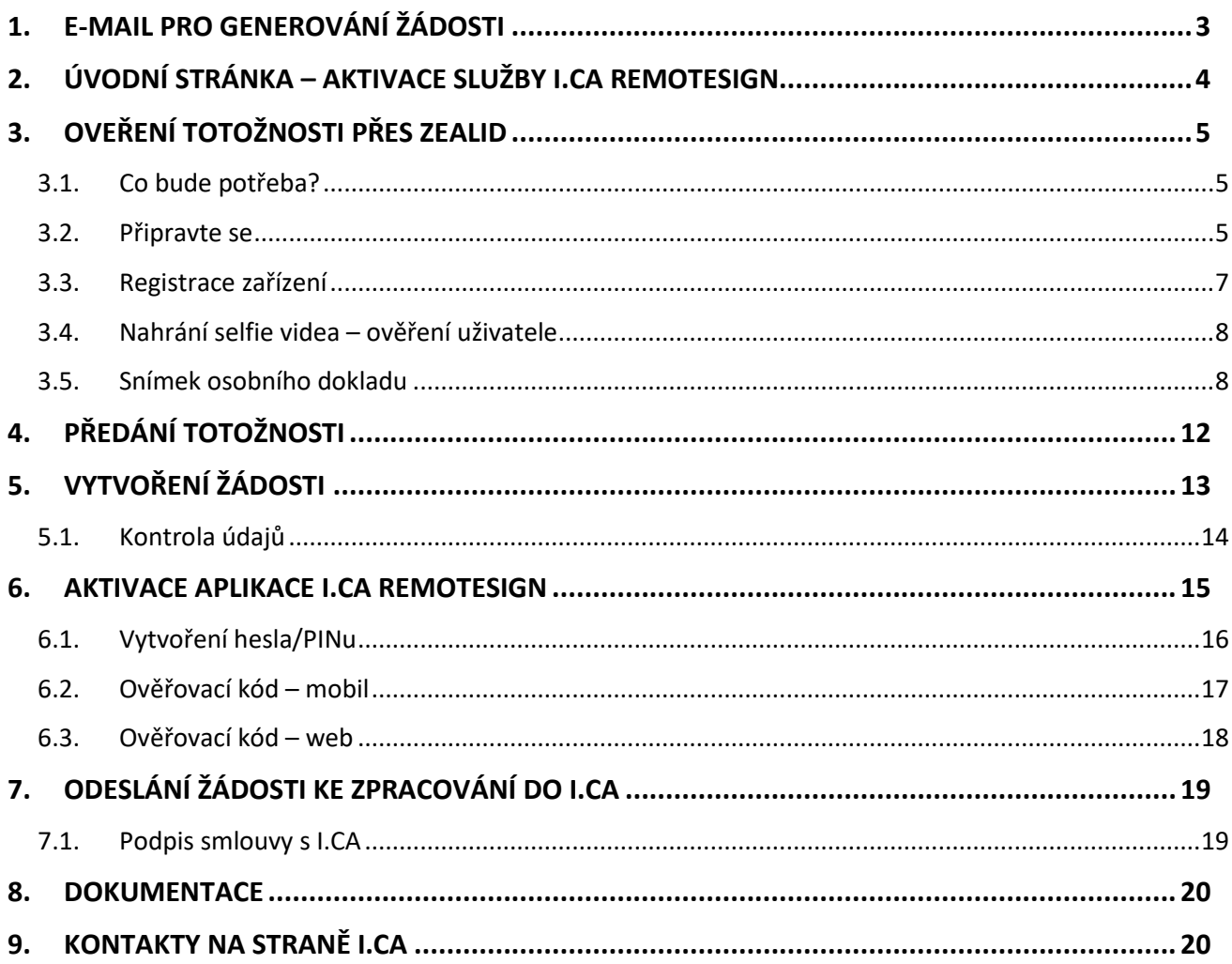

## **HISTORIE DOKUMENTU**

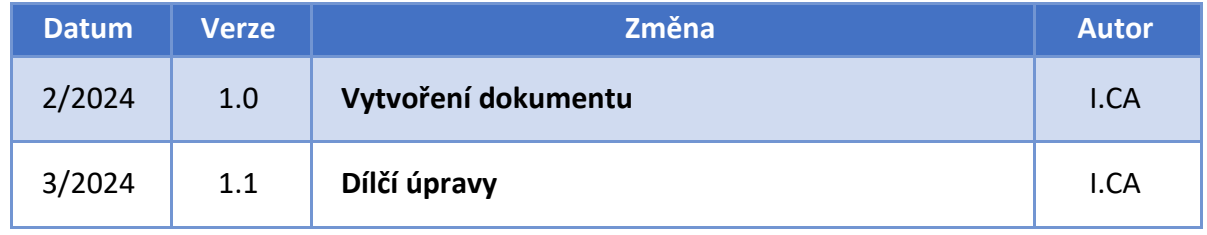

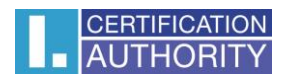

## <span id="page-2-0"></span>**1.E-MAIL PRO GENEROVÁNÍ ŽÁDOSTI**

Na základě žádosti Vašeho zaměstnavatele obdržíte e-mail pro aktivaci služby I.CA RemoteSign. Pro zahájení aktivace kliknete na tlačítko "Generování žádosti" v e-mailu, které otevře webové stránky I.CA, kde naleznete průvodce on-line aktivací služby RemoteSign.

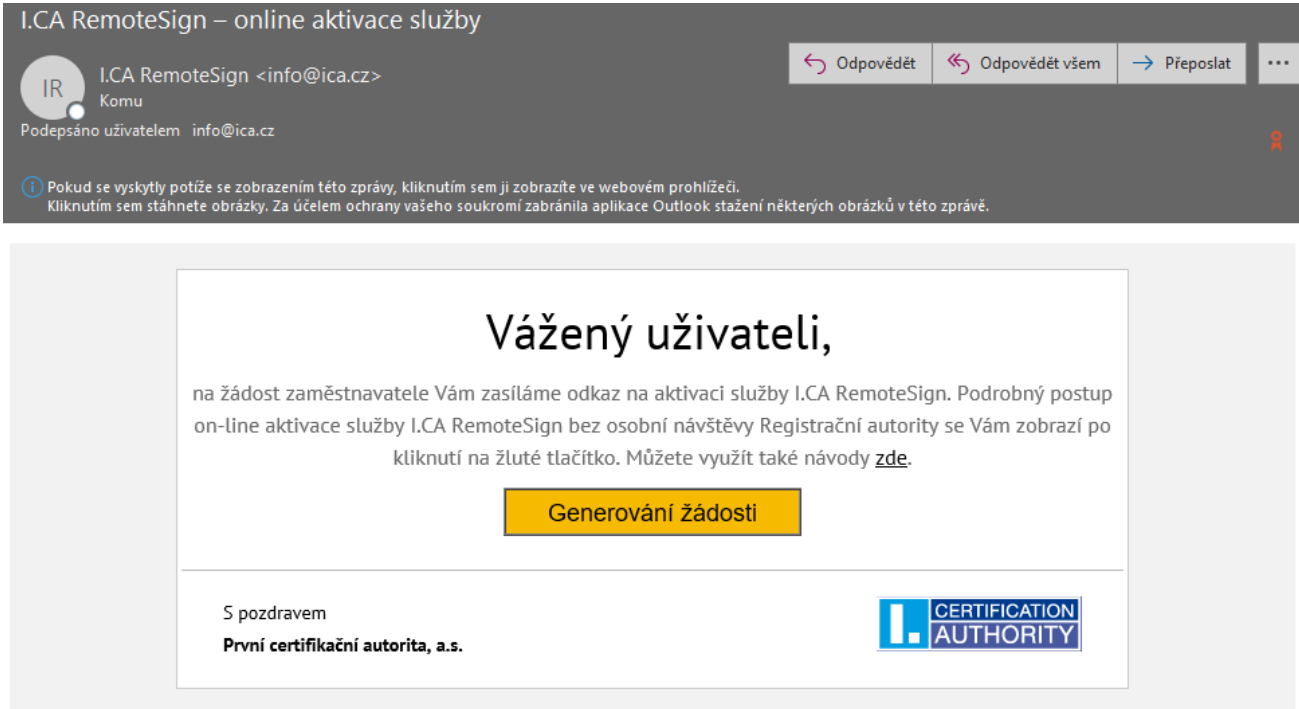

Tlačítko "Generování žádosti" je aktivní 7 dní od data obdržení uvedeného e-mailu.

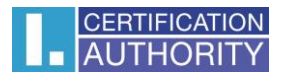

## <span id="page-3-0"></span>**2.ÚVODNÍ STRÁNKA – AKTIVACE SLUŽBY I.CA REMOTE-SIGN**

Otevřením odkazu se zobrazí úvodní stránka I.CA, která Vám sdělí postup pro aktivaci služby I.CA RemoteSign. Pokud ještě nemáte nainstalované aplikace, tak nyní **si nainstalujete aplikaci RemoteSign a aplikaci ZealiD**, která slouží pro ověření totožnosti.

Po nainstalování aplikací, pokračujte kliknutím na tlačítko "Souhlasím, chci pokračovat dále".

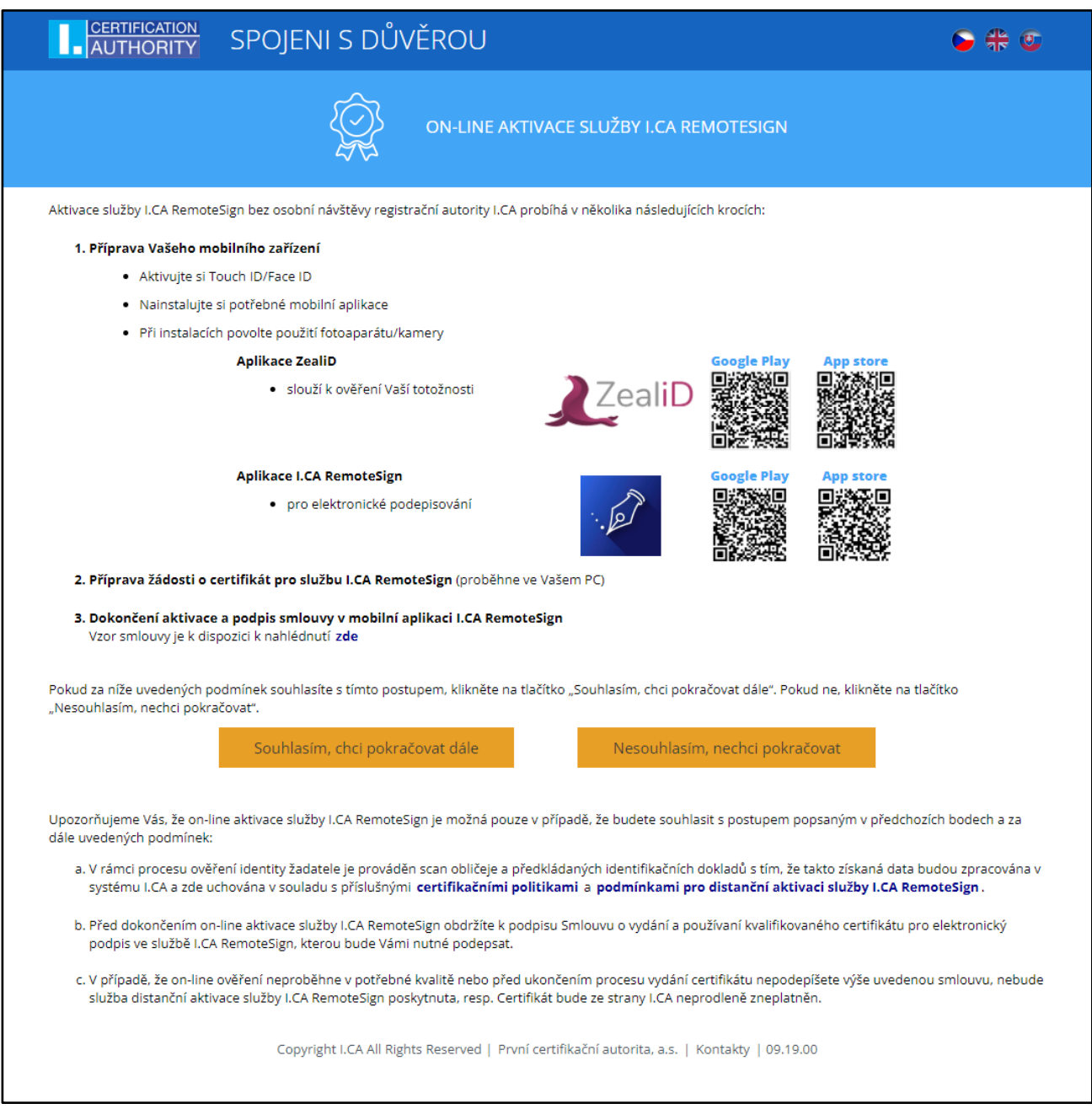

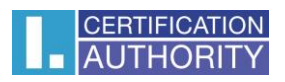

## <span id="page-4-0"></span>**3.OVEŘENÍ TOTOŽNOSTI PŘES ZEALID**

### <span id="page-4-1"></span>**3.1. Co bude potřeba?**

Nainstalujte si aplikaci ZealiD na Vaše mobilní zařízení.

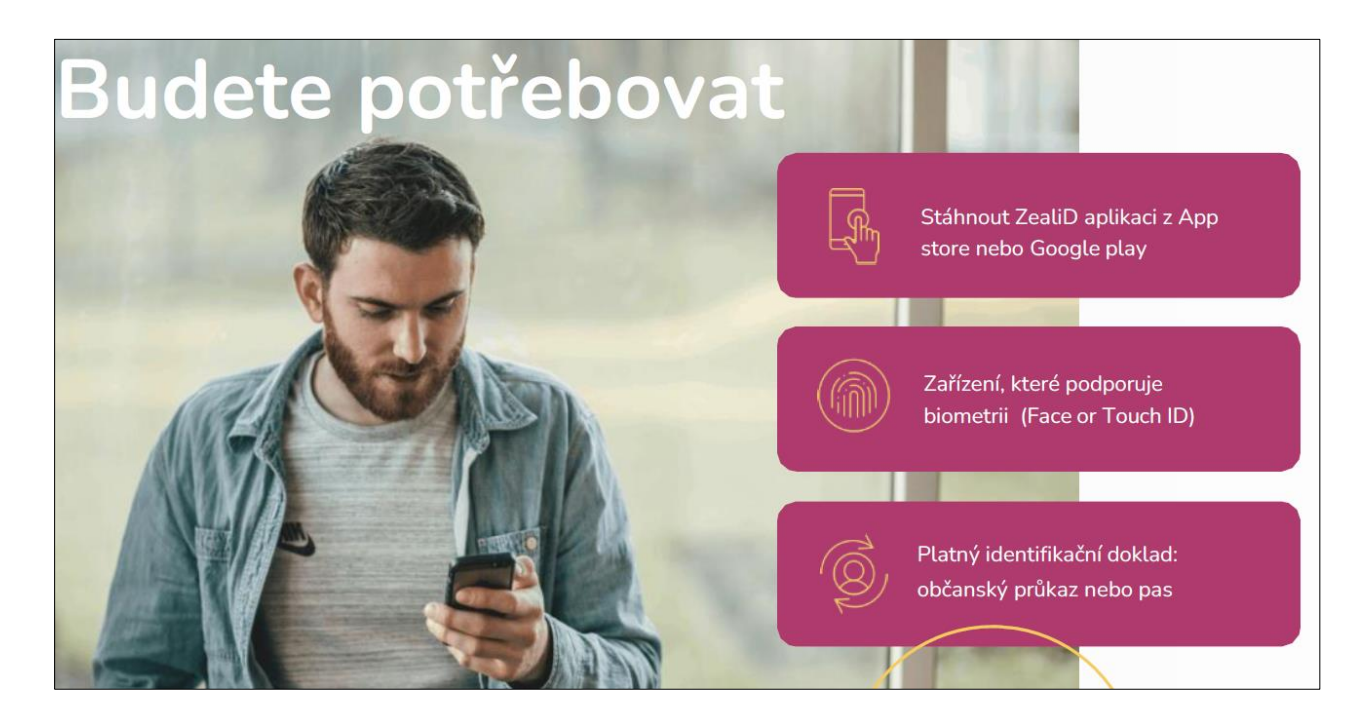

### <span id="page-4-2"></span>**3.2. Připravte se**

#### 3.2.1. Přepnutí jazykové mutace

Po nainstalování **spustíme aplikaci ZealiD**. Ve výchozím nastavení je aplikace ZealiD v anglickém jazyce. V případě potřeby si **změníme požadovanou jazykovou mutaci** v pravém horním rohu.

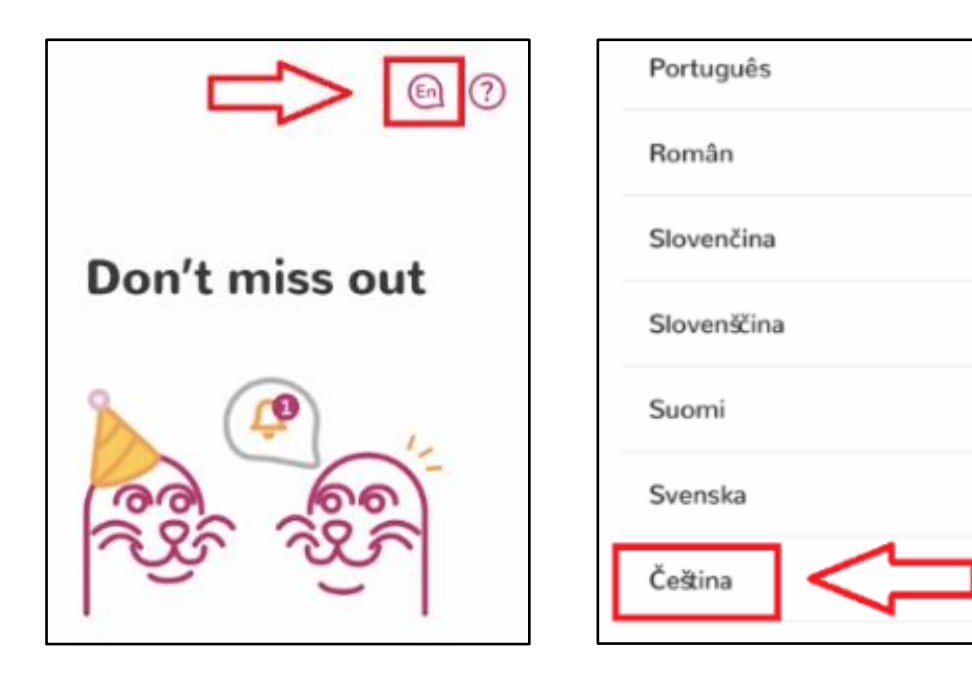

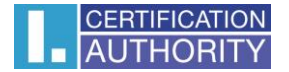

#### 3.2.2. Povolení notifikací a příprava na registraci

Následně je třeba postupovat podle pokynů, které vidíte na obrazovce. Pro registraci a ověření uživatele/zařízení si povolte notifikace.

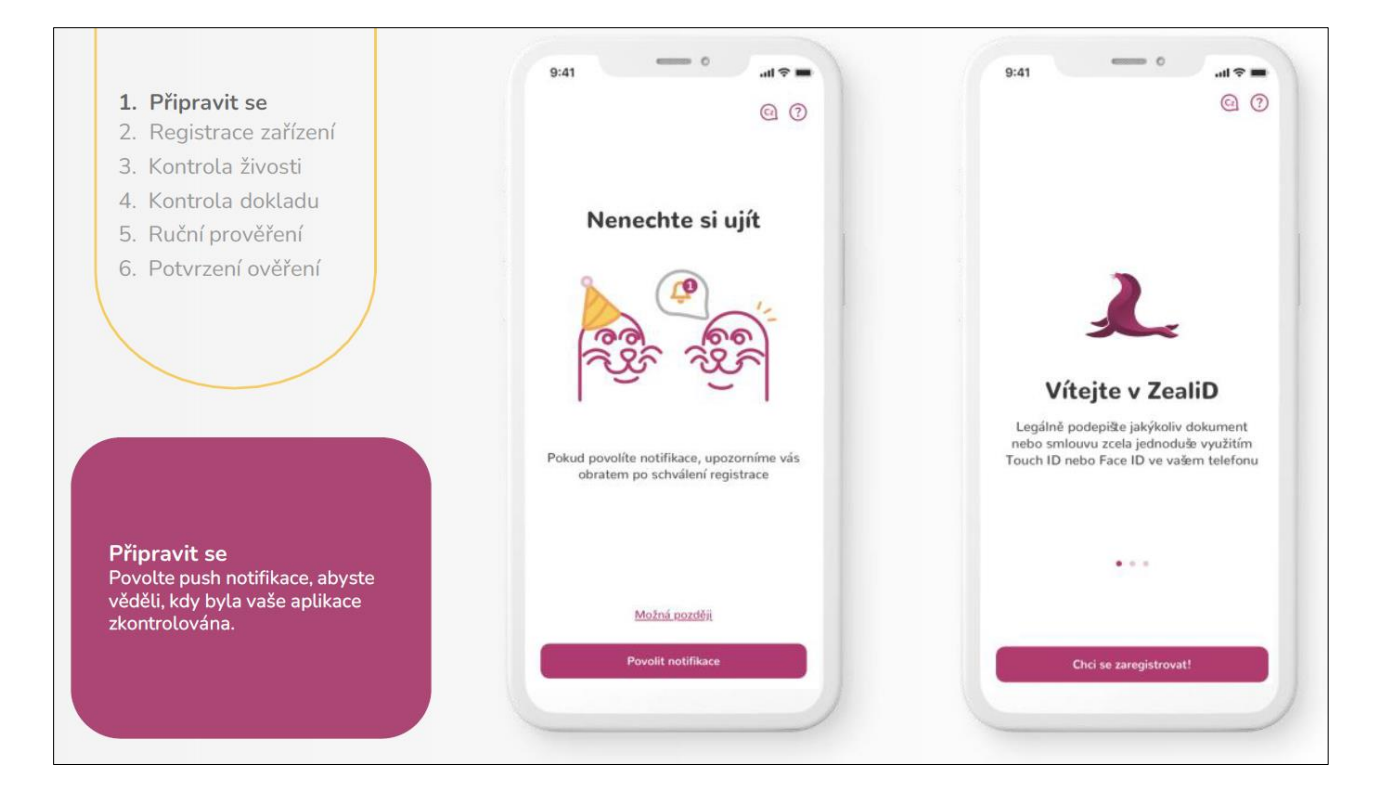

Následně je možné tlačítkem "Pojd'me na to" vše zahájit.

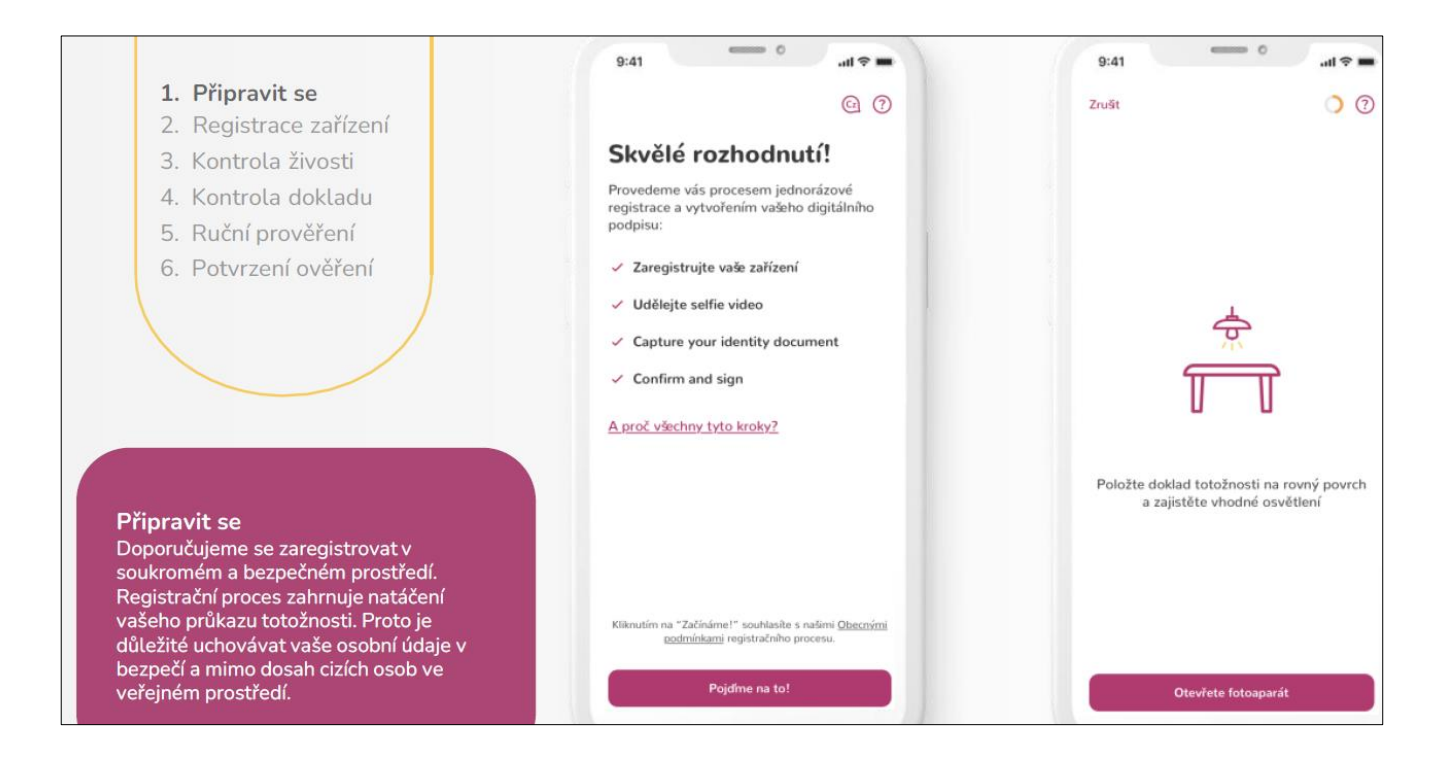

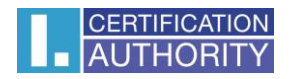

### <span id="page-6-0"></span>**3.3. Registrace zařízení**

#### 3.3.1. Vložení kontaktních údajů

**Vložíme požadované kontaktní údaje (telefon a pracovní e-mail)**, na které Vám bude zaslán jednorázový kód pro ověření a registraci zařízení do systému.

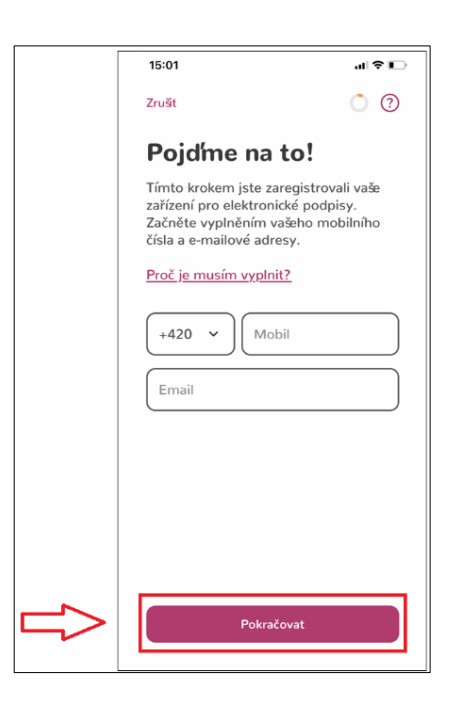

Opíšeme kódy, které byly zaslány na kontaktní telefon a e-mail. Zaregistrujeme zařízení pro autorizaci podpisů a v případě, že mobilní zařízení disponuje technologií "Face ID", může tuto funkčnost využít pro potvrzování.

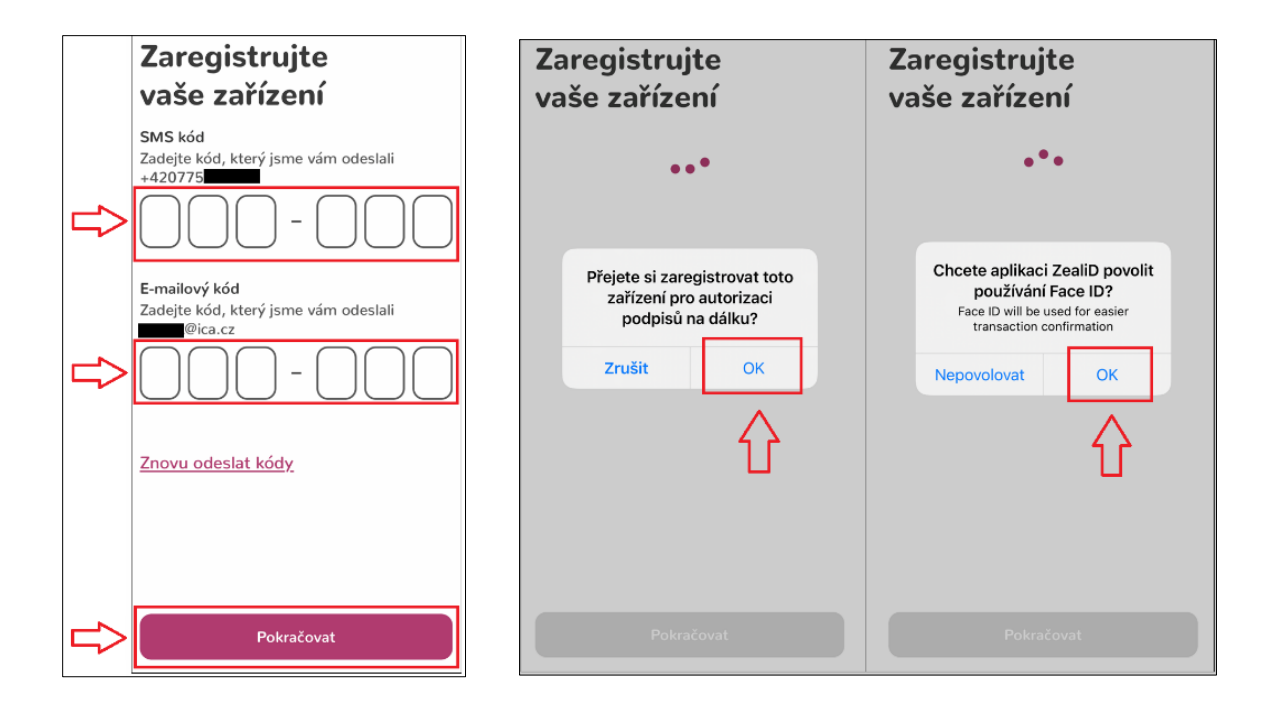

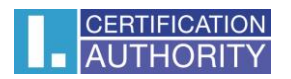

#### <span id="page-7-0"></span>**3.4. Nahrání selfie videa – ověření uživatele**

Pro pořízení selfie videa aplikace vyžaduje **povolení přístupu k fotoaparátu**. N**astavíme obličej podle oválného rámečku do kamery** (nejprve z dálky a poté zblízka). Vyčkáme na zpracování selfie videa.

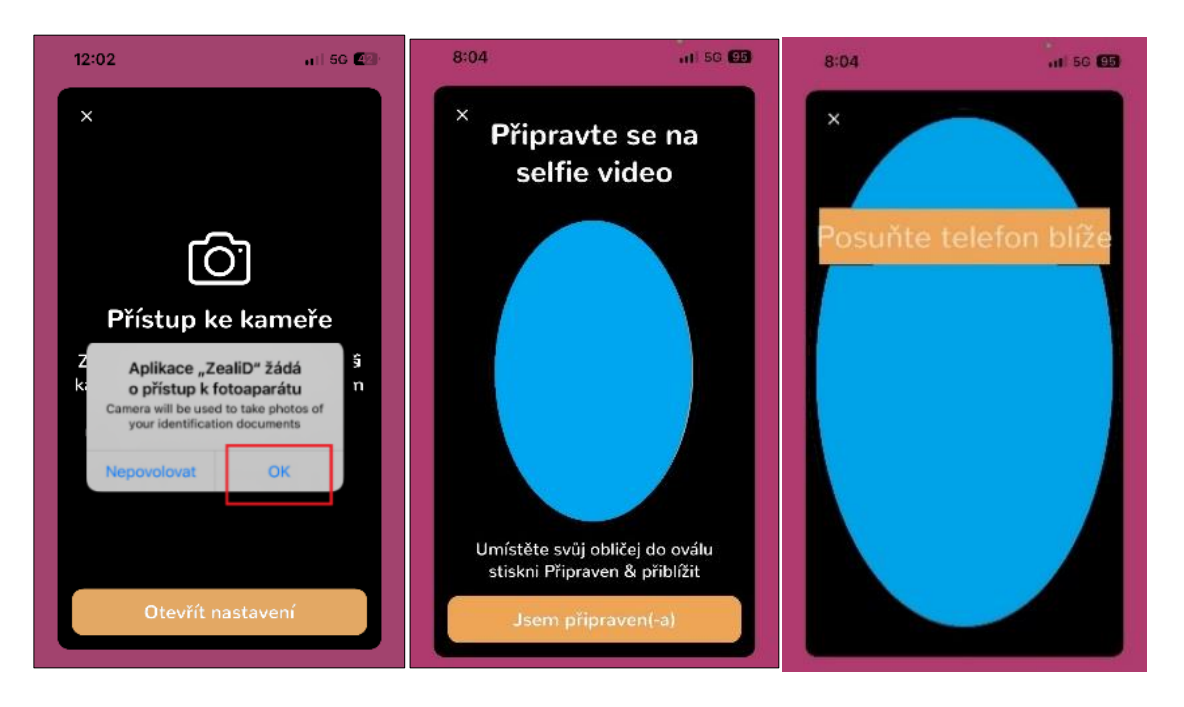

### <span id="page-7-1"></span>**3.5. Snímek osobního dokladu**

Doklad totožnosti (akceptovaný je občanský průkaz nebo cestovní pas) **položíme na rovný povrch a zajistí vhodné podmínky osvětlení.**

Bez vložení osobního dokladu Vás nelze ztotožnit a nebude možné tak vydat kvalifikovaný certifikát do aplikace RemoteSign.

Následně přední stranu dokladu totožnosti zarovnáme do rámečku a nasnímáme. Stejným způsobem nasnímáme i zadní stranu doklad.

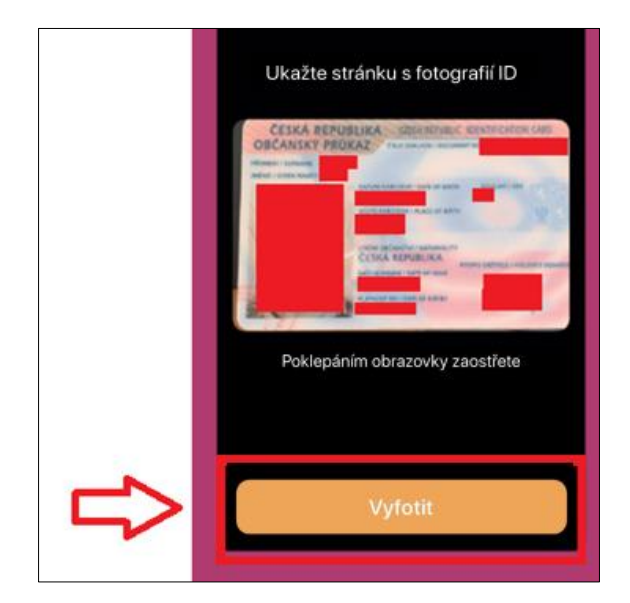

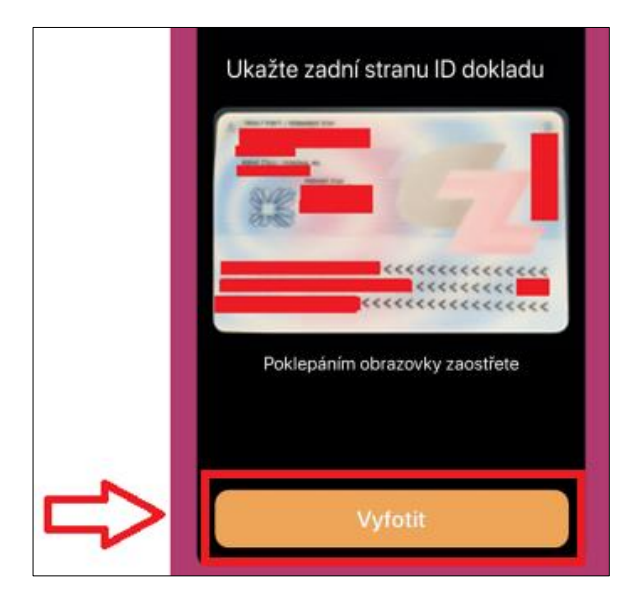

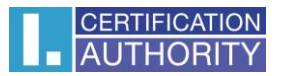

#### 3.5.1. Snímek osobního dokladu – ověření pravosti osobního dokladu

Pokud máme osobní doklad s NFC čipem, tak se nám zobrazí informace, že máme přiložit mobil k osobnímu dokladu. Pokud klikneme na "Zrušit", tak budeme mít na výběr, zda chceme skenovat dokument pomocí NFC nebo vytvořit video záznam dokladu totožnosti.

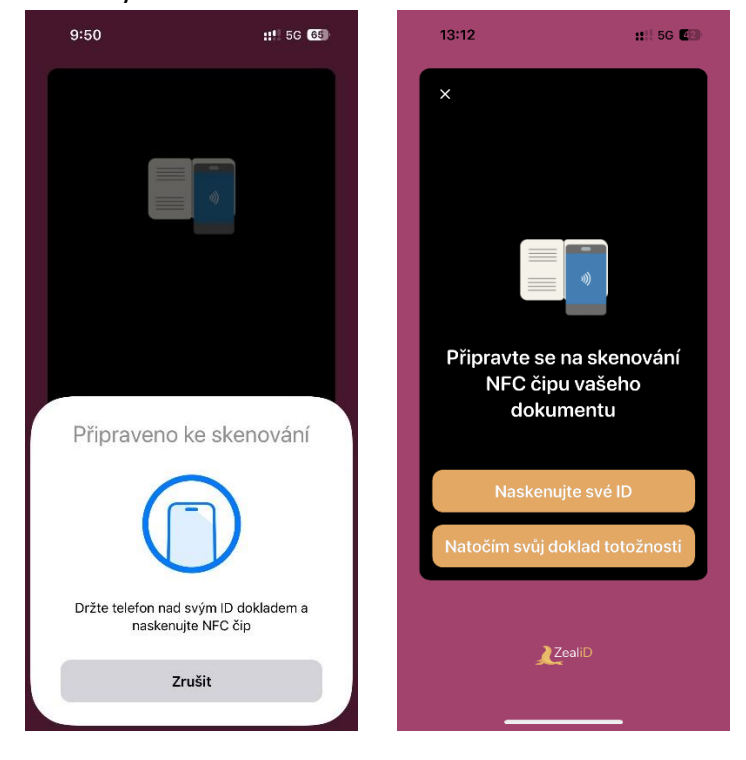

Pro ověření pravosti osobního dokladu pomocí video záznamu, nasnímáme přední stranu svého dokladu totožnosti pohybem podle vzoru s fialovou tečkou. Stejným způsobem nasnímáme zadní stranu svého dokladu totožnosti. **Doklad položíme na rovný povrch a zajistí vhodné podmínky osvětlení.**

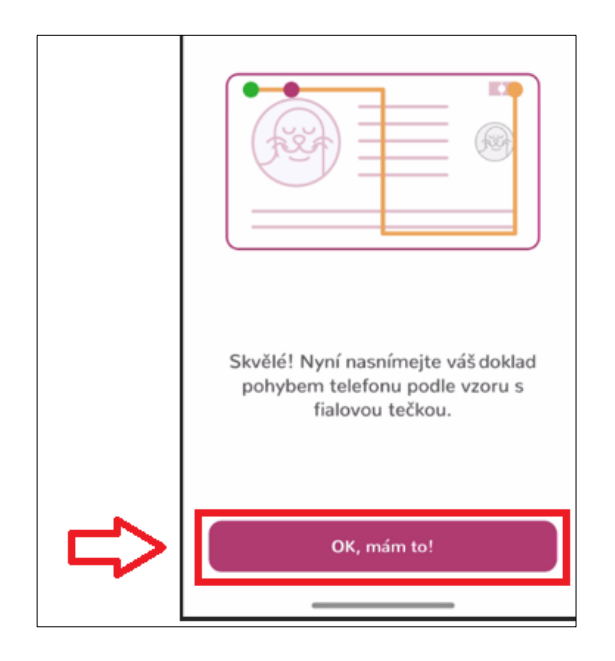

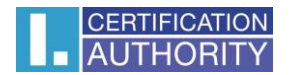

#### 3.5.2. Snímek osobního dokladu – manuální ověření

Po naskenování dokladu pomocí NFC nebo vytvoření záznamu dokladu se bude provádět manuální ověření na straně ZealiD. Proces ověření bude trvat několik minut, jakmile proces dokončí, tak nás informují pomocí notifikace.

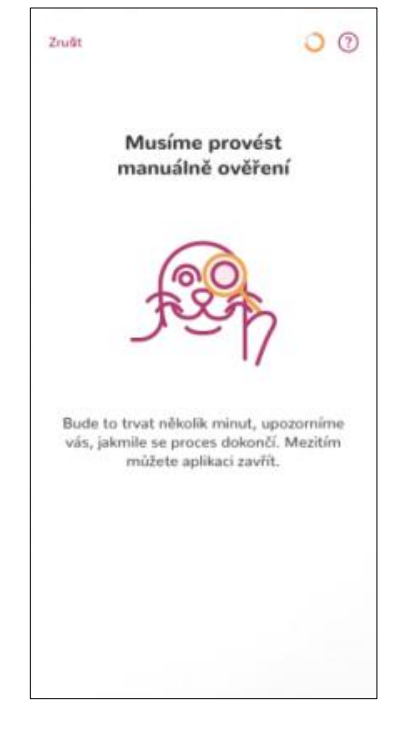

#### 3.5.3. Snímek osobního dokladu – kontrola snímku dokladu totožnosti

Zkontrolujeme snímky přední a zadní strany dokladu totožnosti a následně odsouhlasíme obecné podmínky.

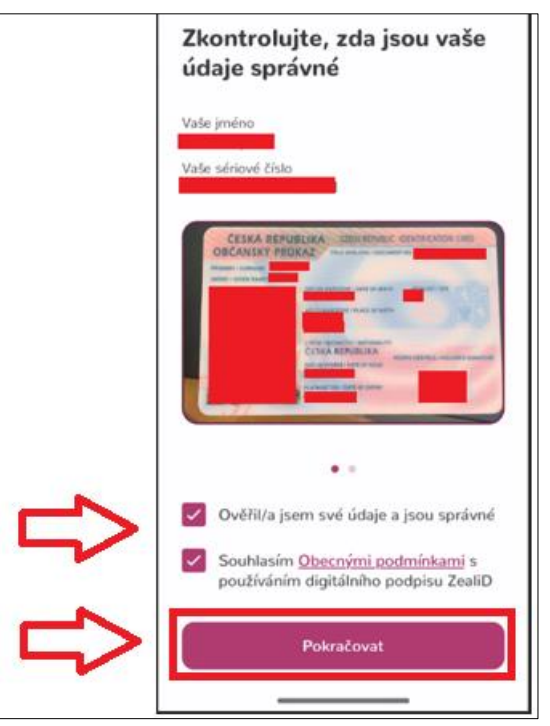

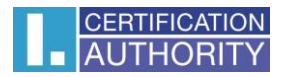

#### 3.5.4. Snímek osobního dokladu – dokončení registrace uživatele

Vyčkáme na zpracování svého ID. Po zpracování potvrdíme přihlášením pomocí Face ID nebo otiskem prstu.

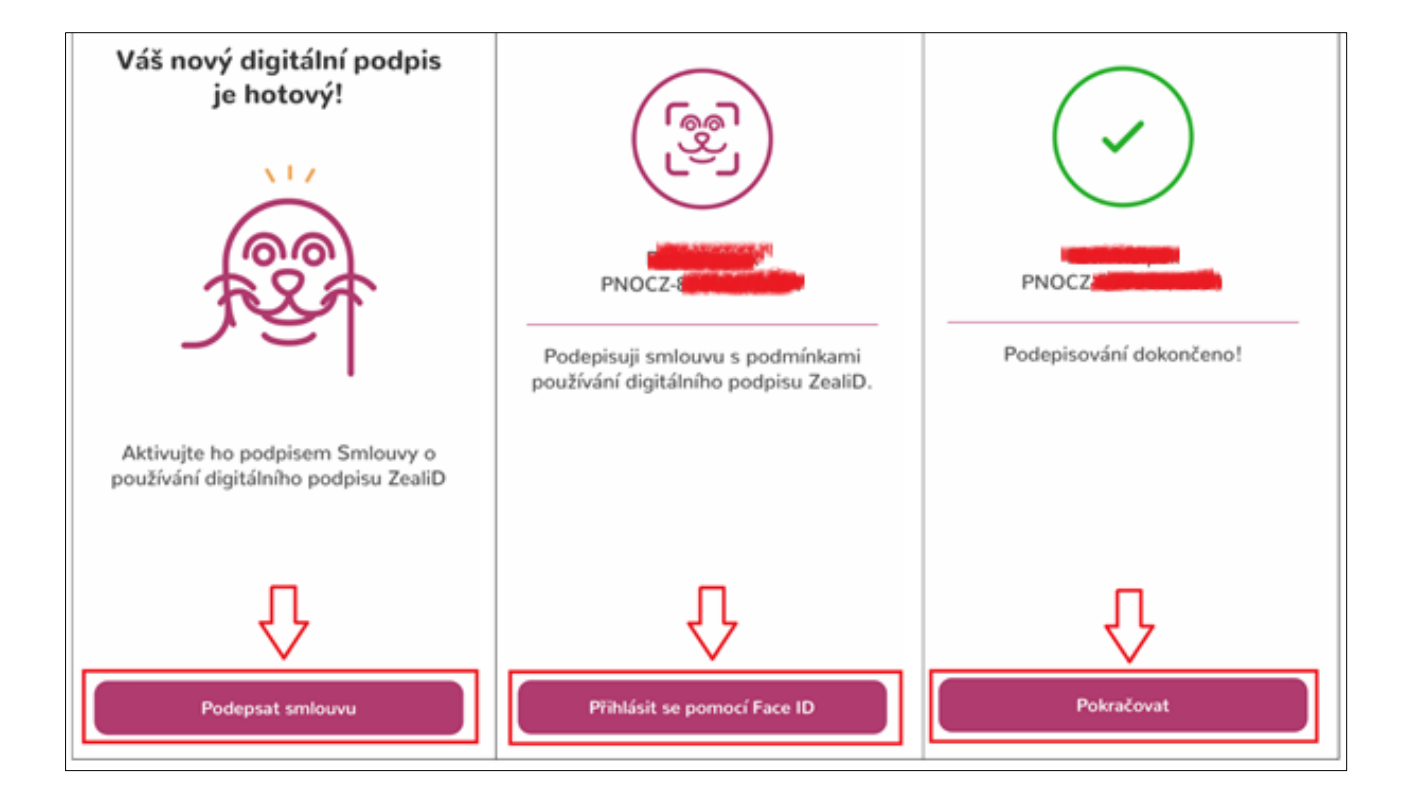

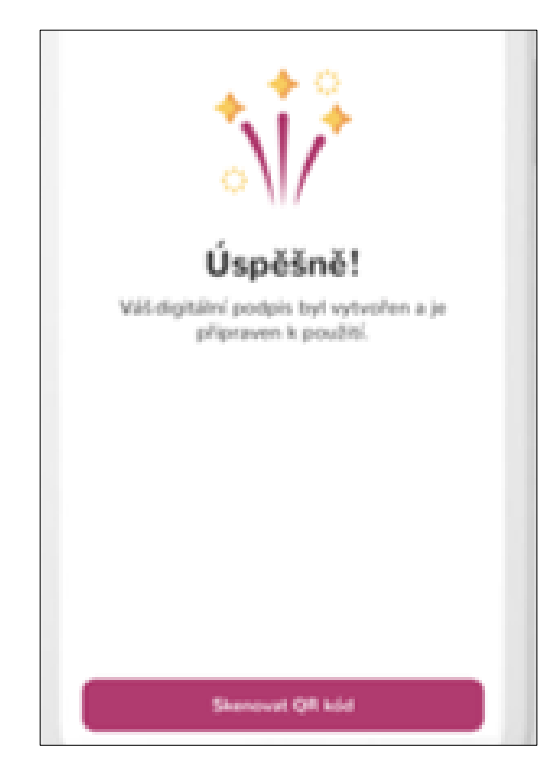

Při ověření totožnosti žadatele v mobilní aplikaci je vydáván technologický certifikát, který slouží k zajištění bezpečné komunikace v rámci procesu ověření. Tento certifikát zabezpečuje přenos informací mezi uživatelem a aplikací.

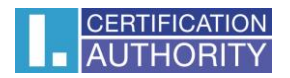

## <span id="page-11-0"></span>**4.PŘEDÁNÍ TOTOŽNOSTI**

Jakmile bude totožnost v aplikaci ZealiD ověřená, tak v ní klikněte na "Skenovat QR kód" a oskenujte zobrazený QR kód na stránce I.CA viz bod 3 níže.

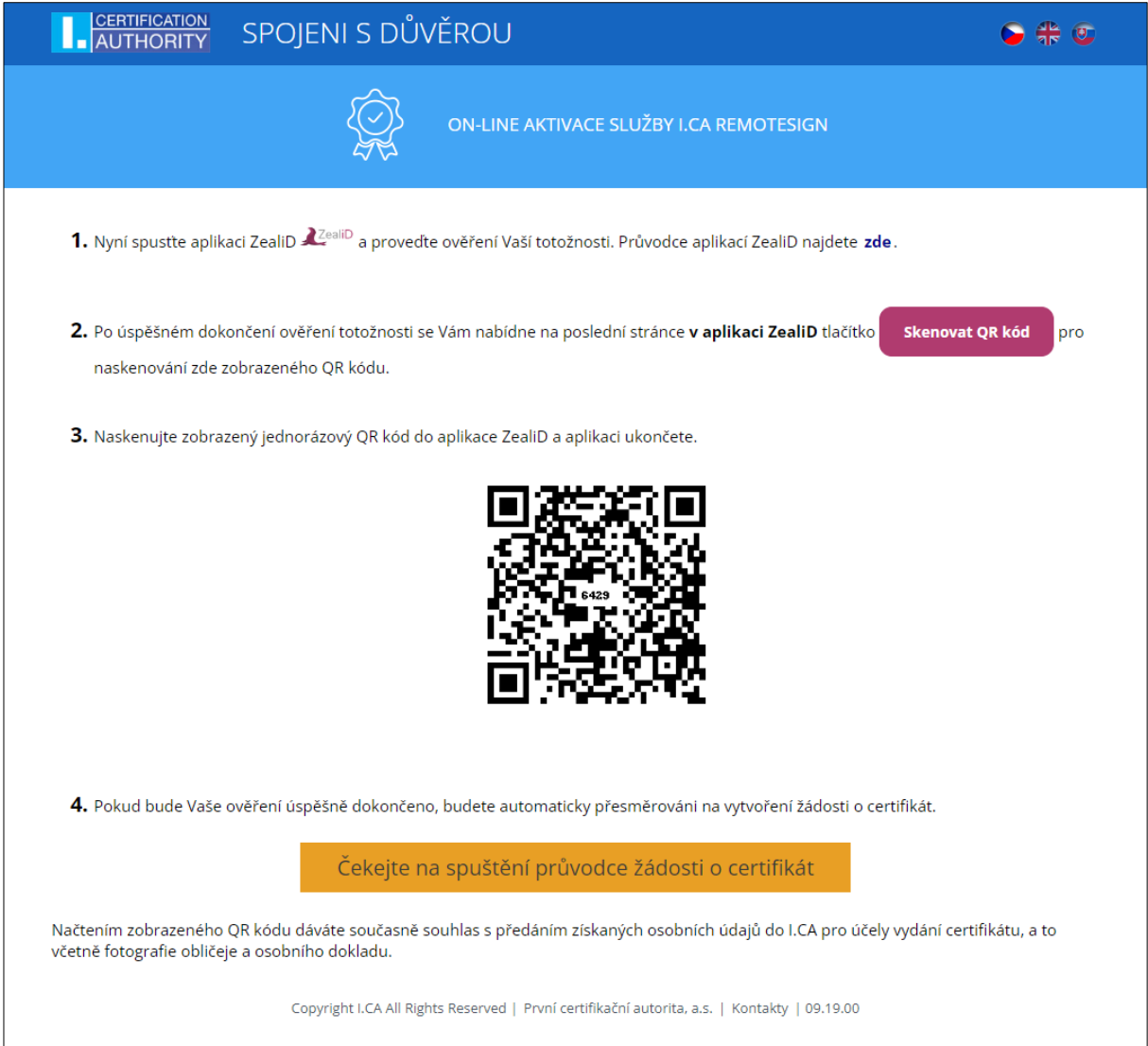

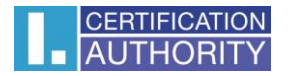

## <span id="page-12-0"></span>**5.VYTVOŘENÍ ŽÁDOSTI**

Po naskenování QR kódu dojde k přesměrování na první kroky generátoru žádostí o certifikát, kde **zadáte tel. číslo a vyberete pohlaví** pro přidělení identifikátoru IK MPSV. Následně kliknete na **"Pokračovat".**

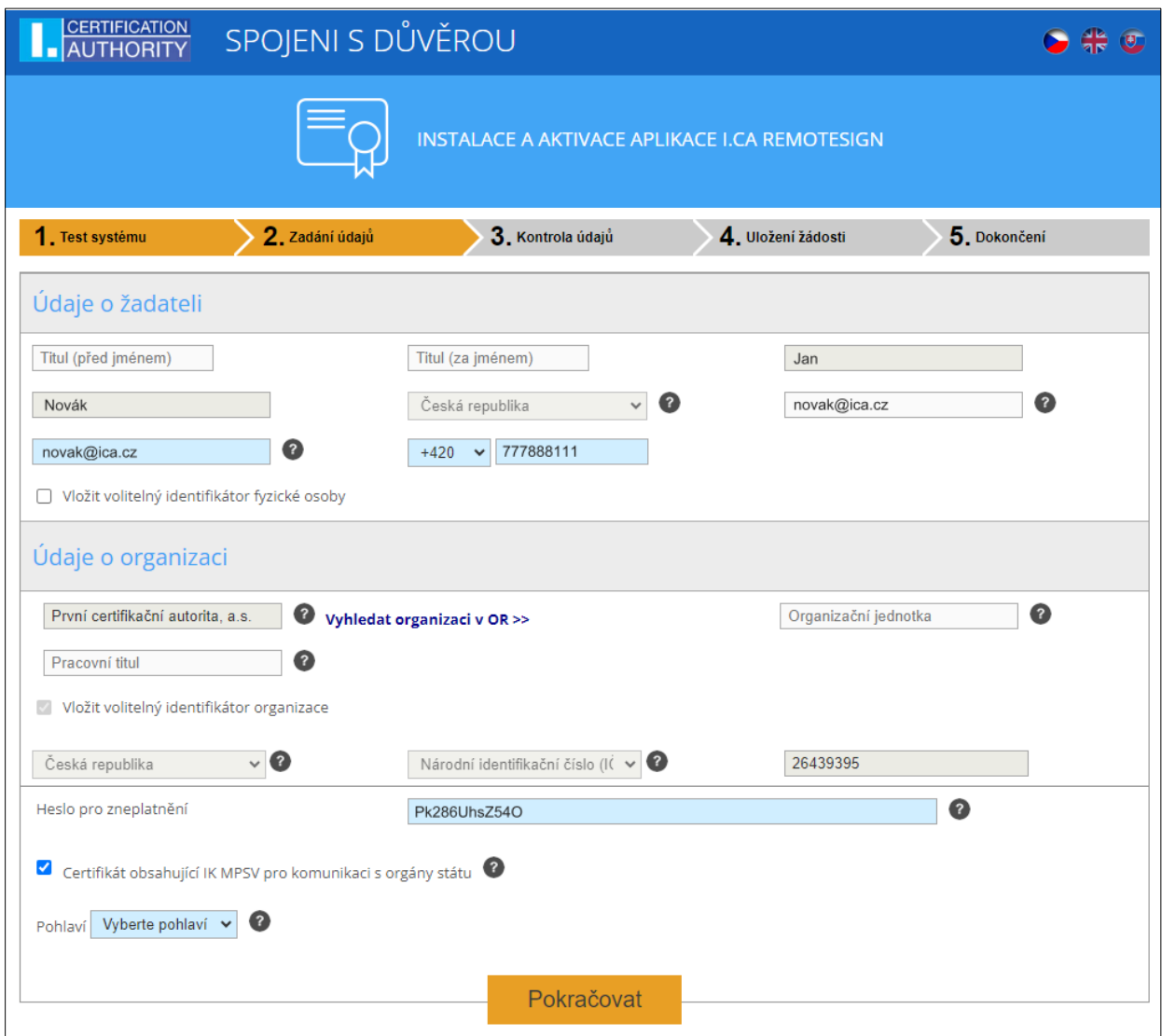

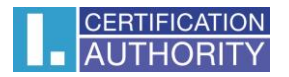

### <span id="page-13-0"></span>**5.1. Kontrola údajů**

Ve třetím kroku lze zkontrolovat údaje uvedeny ve Vašem certifikátu. Pro pokračování zaškrtnete "Souhlasím s vydáním certifikátu" a poté kliknete na tlačítko "Pokračovat".

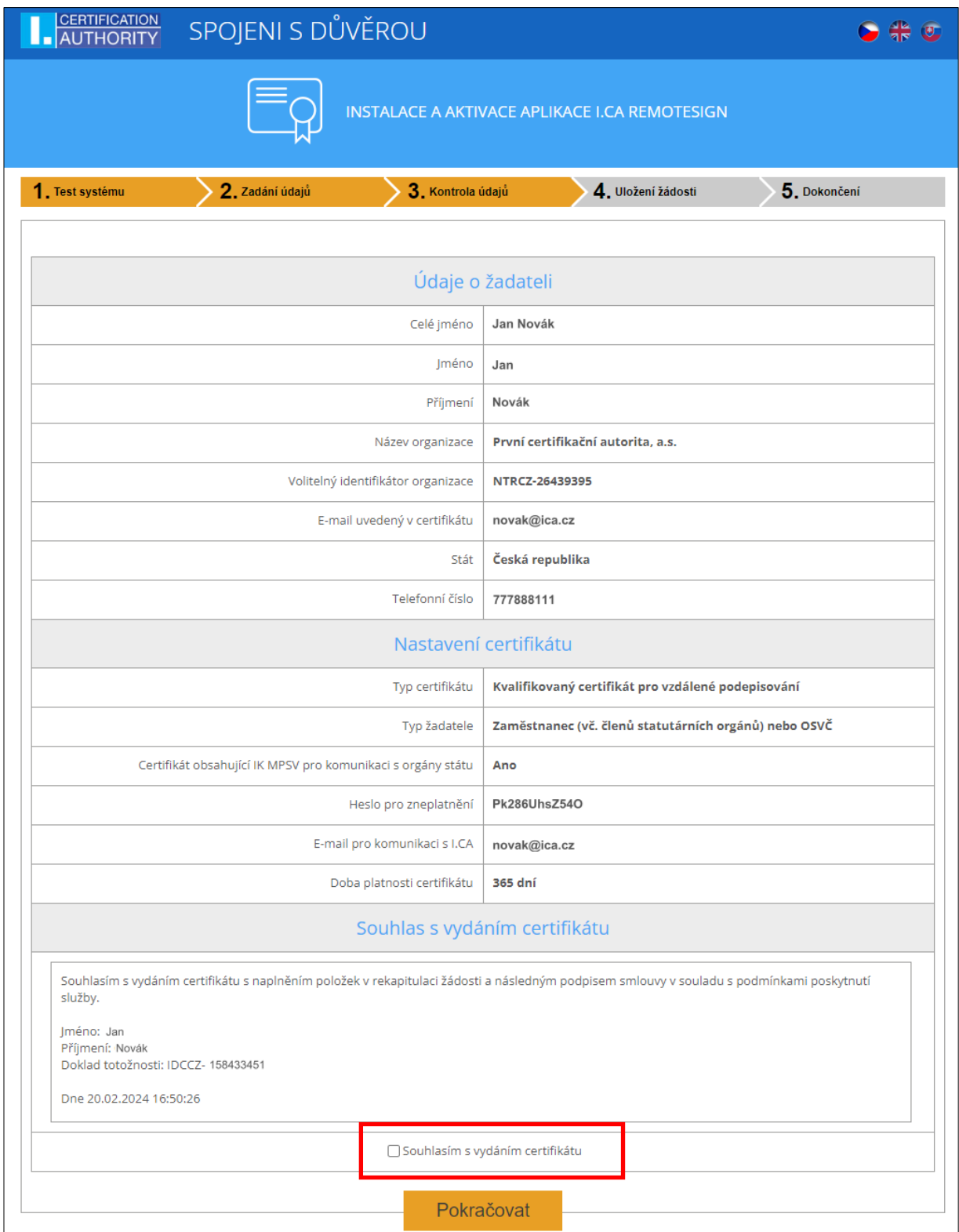

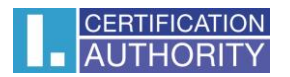

## <span id="page-14-0"></span>**6.AKTIVACE APLIKACE I.CA REMOTESIGN**

Po potvrzení souhlasu o vydání certifikátu I.CA a zvolení možnosti pokračovat přejdete do kroku párování žádosti na mobilním zařízení, při kterém **otevřete aplikaci RemoteSign a naskenujete uvedený QR kód**. Dále budete pokračovat v mobilní aplikaci I.CA RemoteSign.

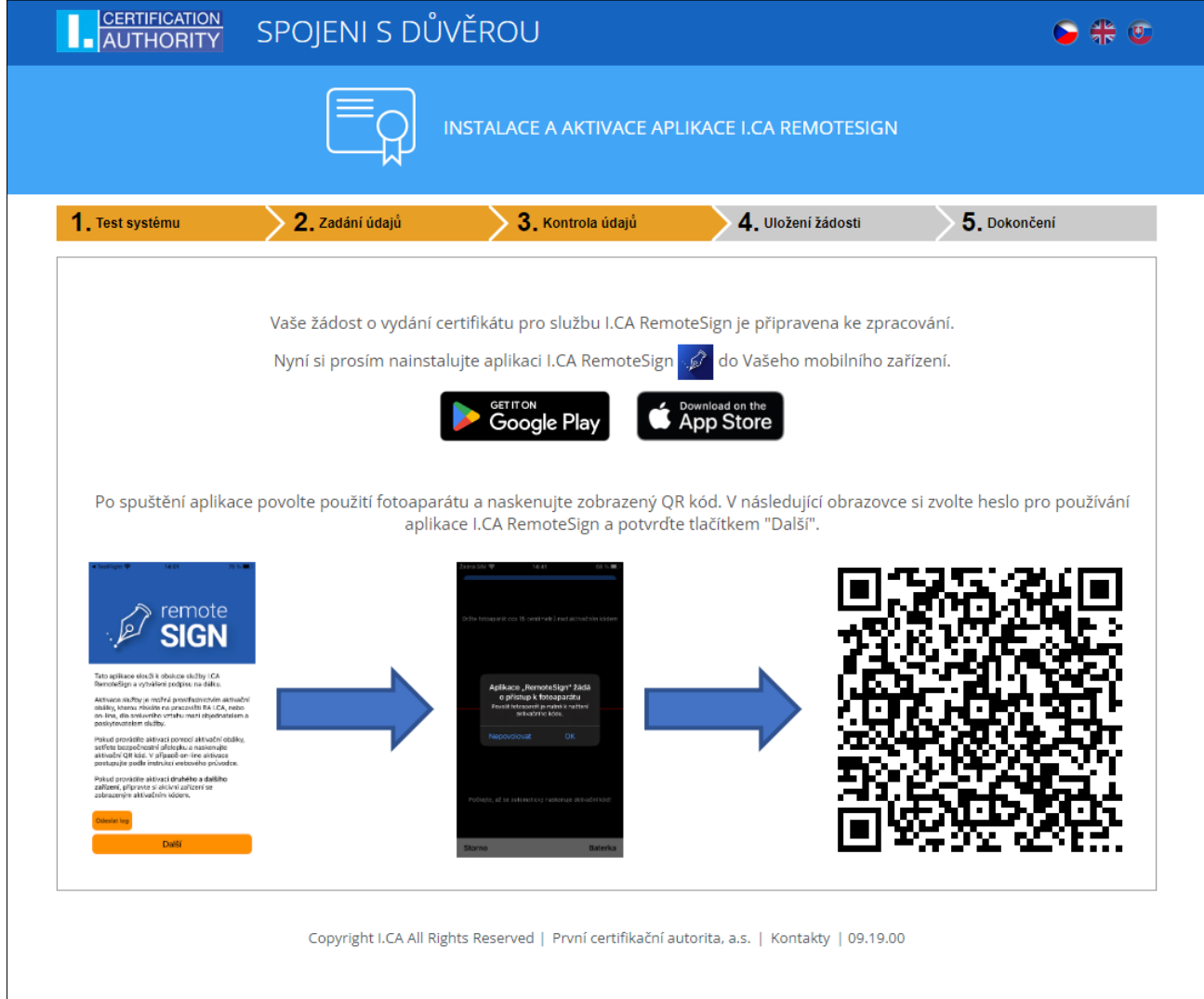

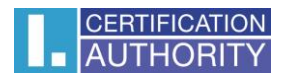

### <span id="page-15-0"></span>**6.1. Vytvoření hesla/PINu**

Po naskenování QR kódu dostanete v aplikaci možnost **nastavení způsobu ověření pro podpis na dálku**. Možnosti jsou alfanumerické heslo či numerický PIN, zároveň je možnost pro alternativní způsob přístupu do aplikace za použití otisku prstu nebo Face ID.

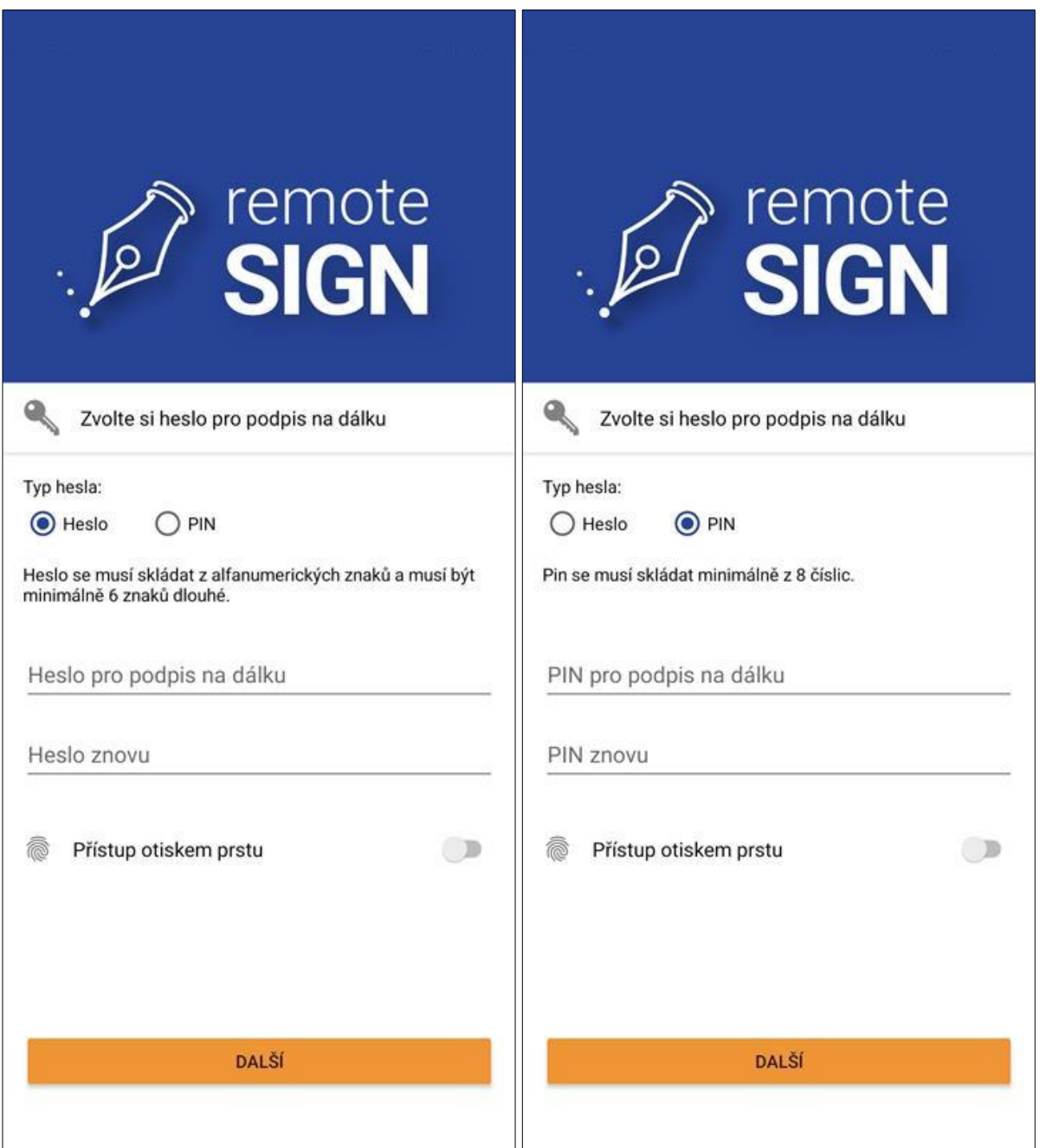

**Pokud si heslo nebo PIN nezapamatujete a zadáte jej 5x špatně, tak se aplikace zablokuje a nebude možné vytvářet elektronické podpisy. V takovém případě je následně nutné projít celou distanční RemoteSign aktivací znovu. Kontaktujte ale nejprve Vaše HR, aby původně vydaný certifikát zneplatnilo.** 

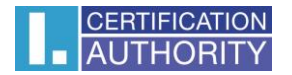

#### <span id="page-16-0"></span>**6.2. Ověřovací kód – mobil**

Po výběru a zadání přístupových údajů **dojde k vygenerování ověřovacího kódu,** který je zapotřebí přepsat do webového generátoru.

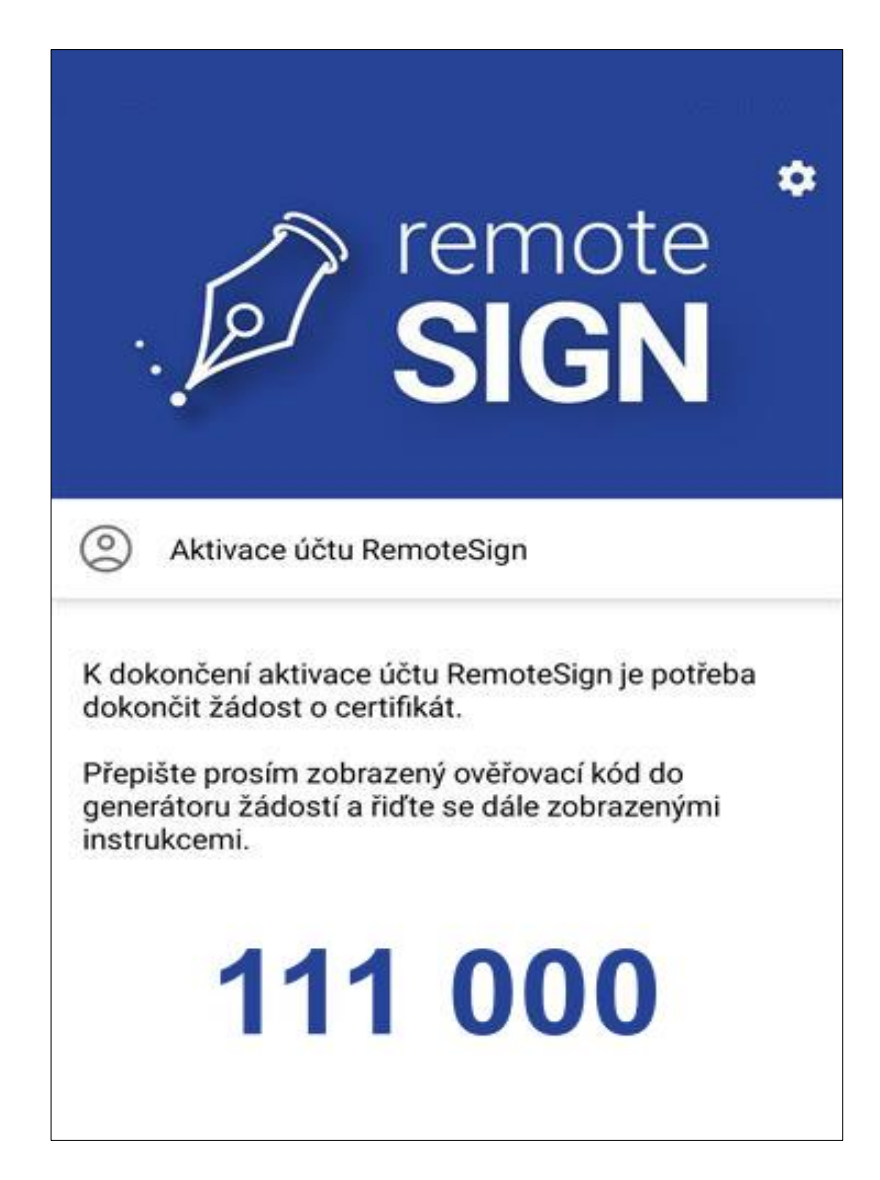

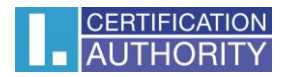

### <span id="page-17-0"></span>**6.3. Ověřovací kód – web**

V tomto kroku **přepíšete výše zmíněný kód z aplikace I.CA RemoteSign** a potvrdíte tlačítkem **"Pokračovat".**

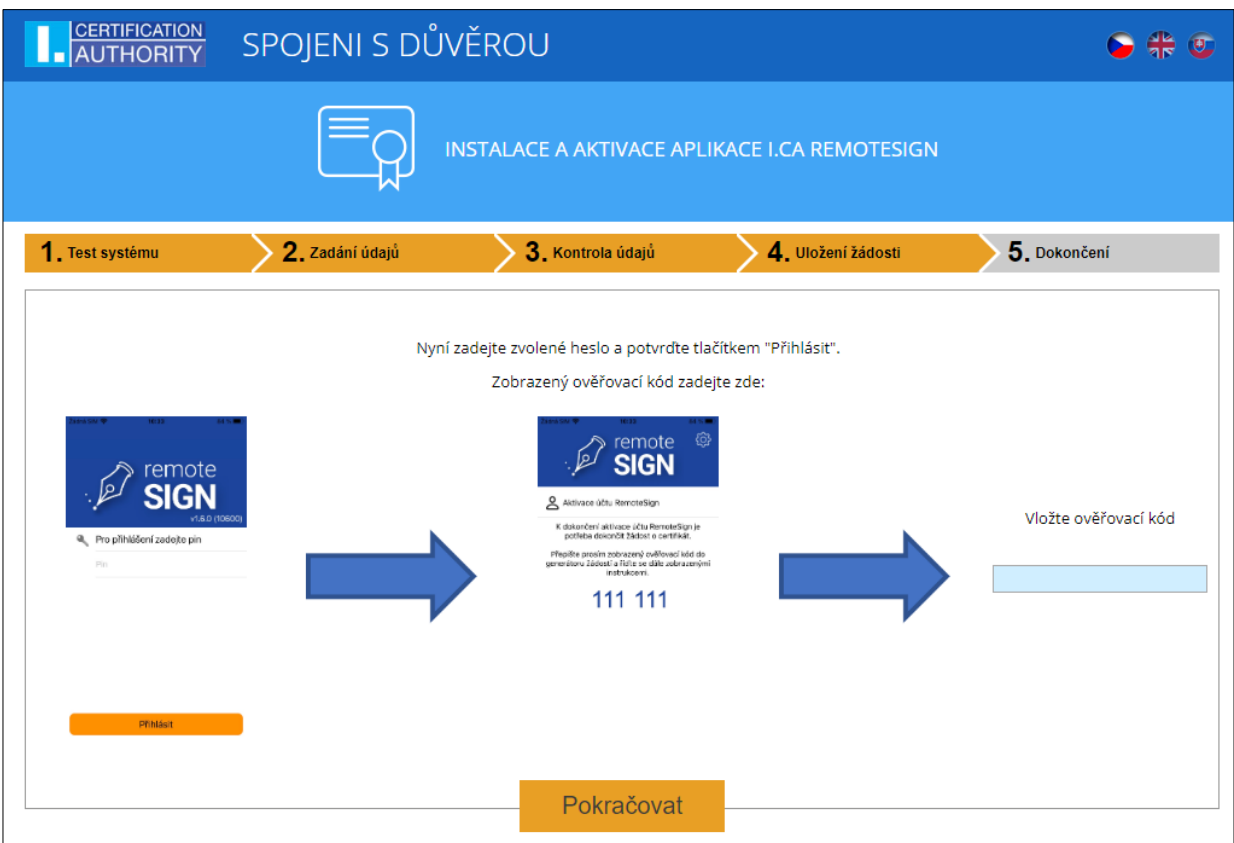

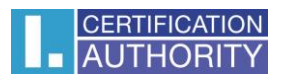

## <span id="page-18-0"></span>**7.ODESLÁNÍ ŽÁDOSTI KE ZPRACOVÁNÍ DO I.CA**

Po potvrzení zadaného ověřovacího kódu **odešlete žádost ke zpracování**.

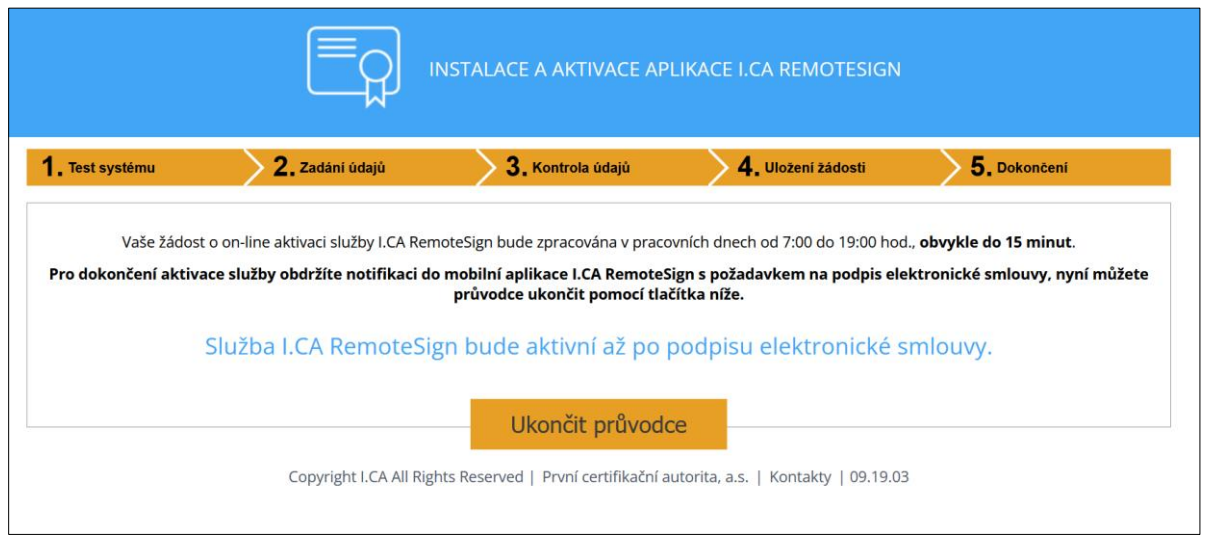

### <span id="page-18-1"></span>**7.1. Podpis smlouvy s I.CA**

Po zpracování žádosti obdržíte notifikaci do mobilní aplikace I.CA RemoteSign s požadavkem na podpis elektronické smlouvy. V aplikaci si můžete zobrazit náhled a následně podepsat.

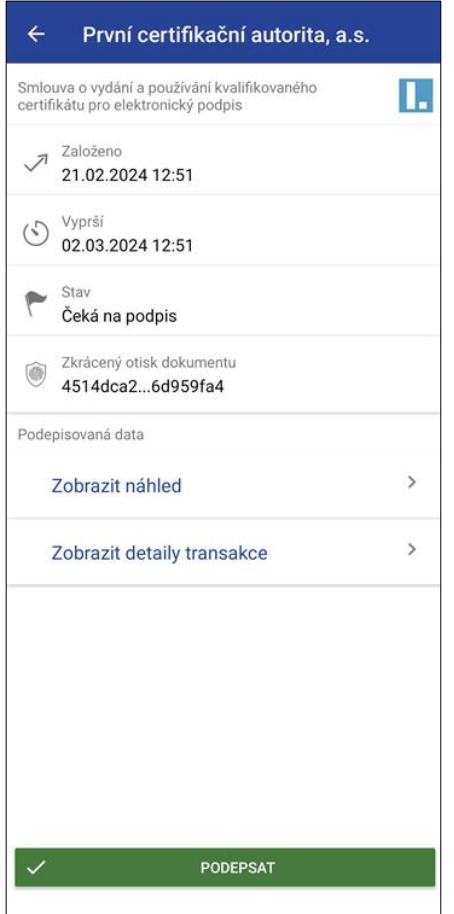

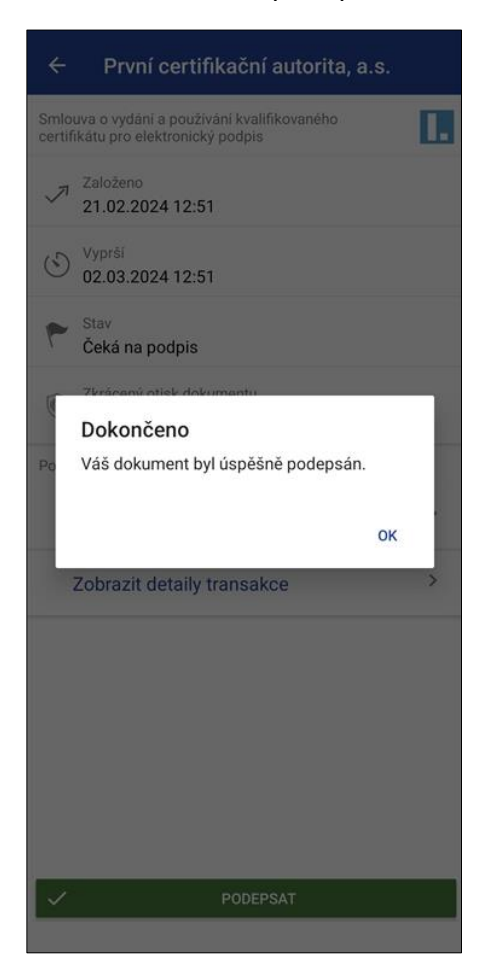

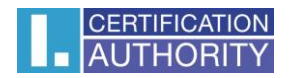

## <span id="page-19-0"></span>**8. DOKUMENTACE**

Po podepsání smlouvy s I.CA v aplikaci RemoteSign, Vám přijde e-mail s dokumentací vydaného certifikátu a uživatelská příručka pro I.CA RemoteSign.

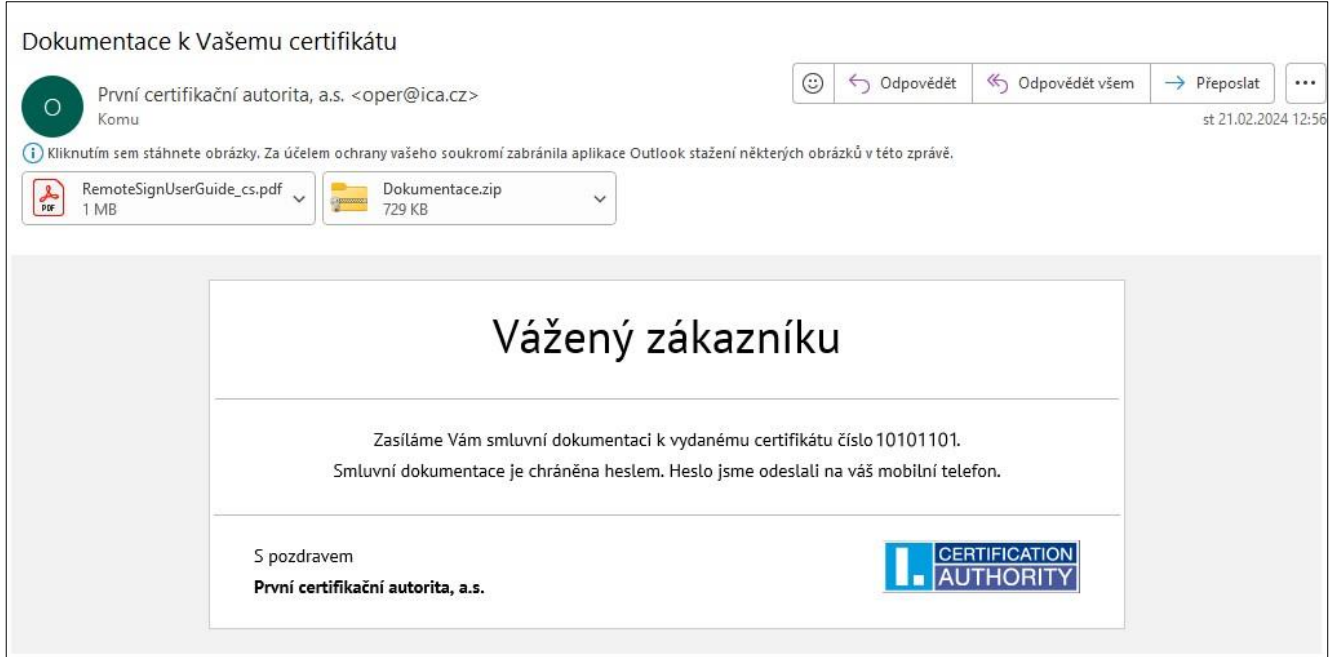

Tím je proces úspěšně ukončen.

## <span id="page-19-1"></span>**9.KONTAKTY NA STRANĚ I.CA**

**Obecný technický kontakt** v případě problému s klientským portálem I.CA: +420 284 081 930, [podpora@ica.cz,](mailto:podpora@ica.cz) v pracovních dnech 8:00 - 17:00 hod.